## **Pytania w kwestionariuszu**

Jakie są rodzaje pytań? Modyfikowanie kwestionariusza Pytania rozgałęzione

**Created by Erik Arndt** from Noun Project

## **typy pytań**

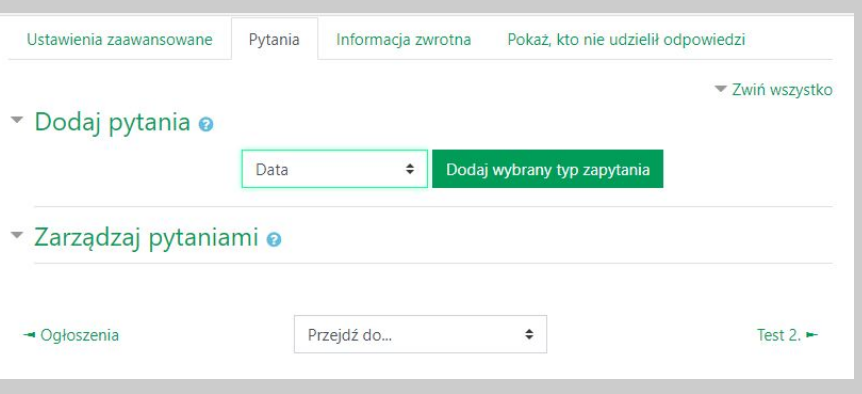

Tuż obok ustawień zaawansowanych znajdziemy miejsce na zbudowanie arkusza **pytań**.

Po lewej stronie wybieramy jeden z dostępnych rodzajów pytań (omówione na kolejnych slajdach).

Tutaj również po zamieszczeniu pytań będzie możliwość nawigowania kolejnością i edytowania stworzonych już zapytań.

### **rodzaje pytań: data**

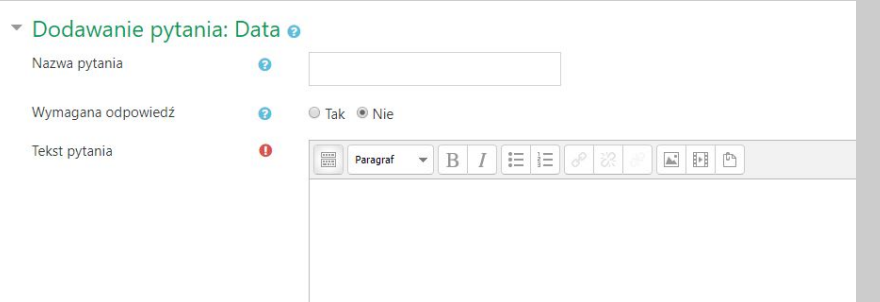

#### **Data**

Tu odpowiedzią studenta będzie wpisanie konkretnej daty. Można wykorzystać tę funkcję np. do zebrania opinii ws. terminu egzaminu, albo określenie przez studenta deadline'u na wykonanie zadania.

**Nazwa pytania** - nie jest wymagana, ale może nam ułatwić później nawigację.

**Wymagana odpowiedź -** tu ustalamy, czy odpowiedź na to pytanie musi być udzielona, aby student mógł przesłać nam swoją ankietę.

W razie potrzeby można później łatwo edytować te ustawienia.

### **podgląd: data**

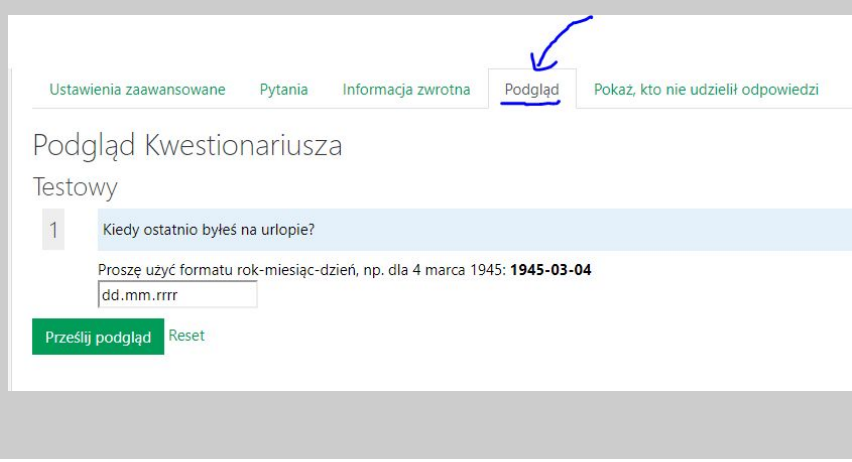

#### ▼ Zarządzaj pytaniami o pozycia 1 % ※ × ● [Data] Kiedy ostatnio byłeś na urlopie?

#### **Podgląd**

Po dodaniu pierwszego pytania, pojawi nam się w panelu dodatkowa opcja podgląd - tu zobaczymy, jak kwestionariusz zaprezentuje się naszym studentom.

Jak widać w tym przypadku, student może wpisać wyłącznie formułę daty (bez godzin).

#### **Zarządzanie pytaniami**

Pytanie pojawi się również w sekcji zarządzania. Ikonki, które znajdujemy oznaczają kolejno od lewej:

1. przenoszenie (zmiana kolejności) pytania,

2. edytowanie.

3. usunięcie (x)

4. kolor zielony oznacza, że pytanie **nie jest** obowiązkowe, gdy jednak klikniemy w nie - zmieni kolor na czerwony i będzie już obligatoryjne.

#### **rodzaje pytań: opisowe**

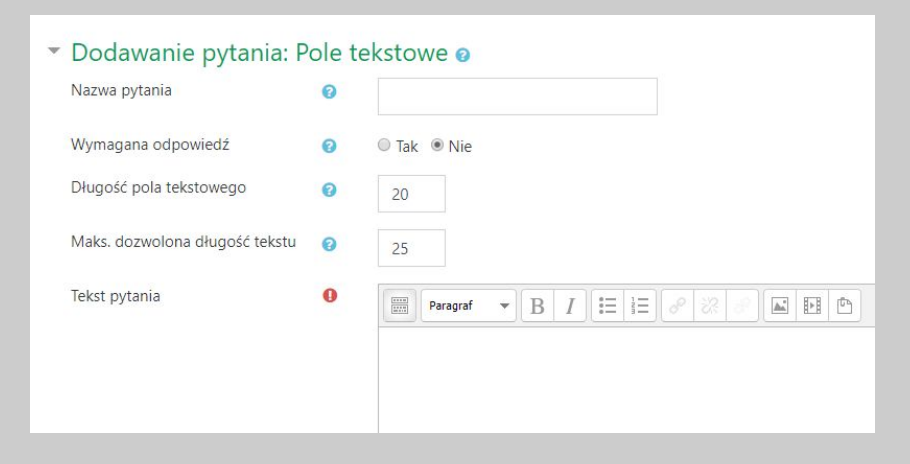

Mamy dwie możliwości na zadanie pytania otwartego, są to: **dłuższa wypowiedź** i **pole tekstowe.**

Jeśli zależy nam na krótkiej odpowiedzi, wybieramy opcję **pole tekstowe.** Mamy tu możliwość ustawienia maksymalnej długości wiadomości od studenta.

"**Długość pola tekstowego**" to jedynie sugestia - decyduje o tym, jak duża wyświetli się studentowi ramka na odpowiedź, ale nie ogranicza ona sama w sobie długości tekstu.

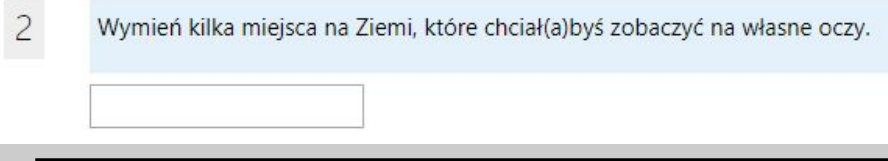

Po lewej podgląd tego typu pytania.

### **rodzaje pytań: liczba**

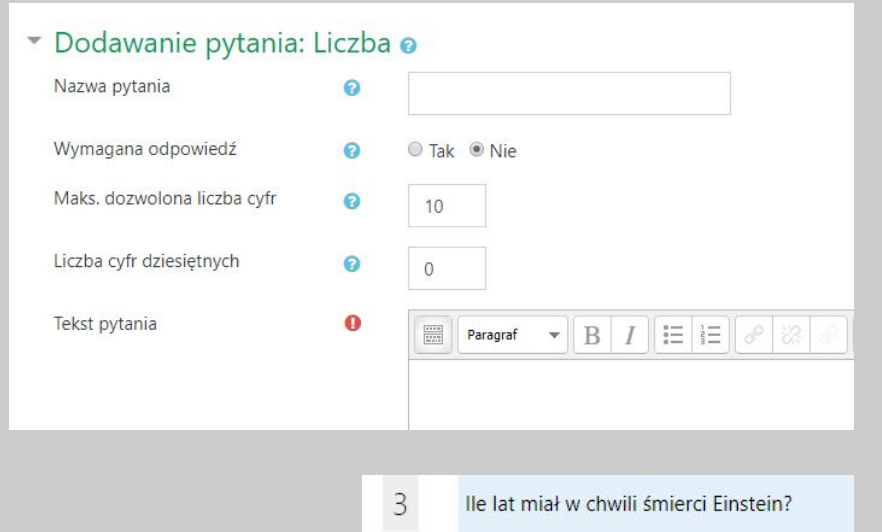

Do not use thousands separators.

Pytanie to umożliwia wyłącznie wpisanie w odpowiedzi cyfr.

Możemy ograniczyć wielkość liczby (limit cyfr w liczbie), albo określić jej dokładność (podana odpowiedź będzie zaokrąglana do tej wartości).

Po lewej podgląd tego typu pytania.

### **rodzaje pytań: przyciski radiowe**

Obok **podgląd:**

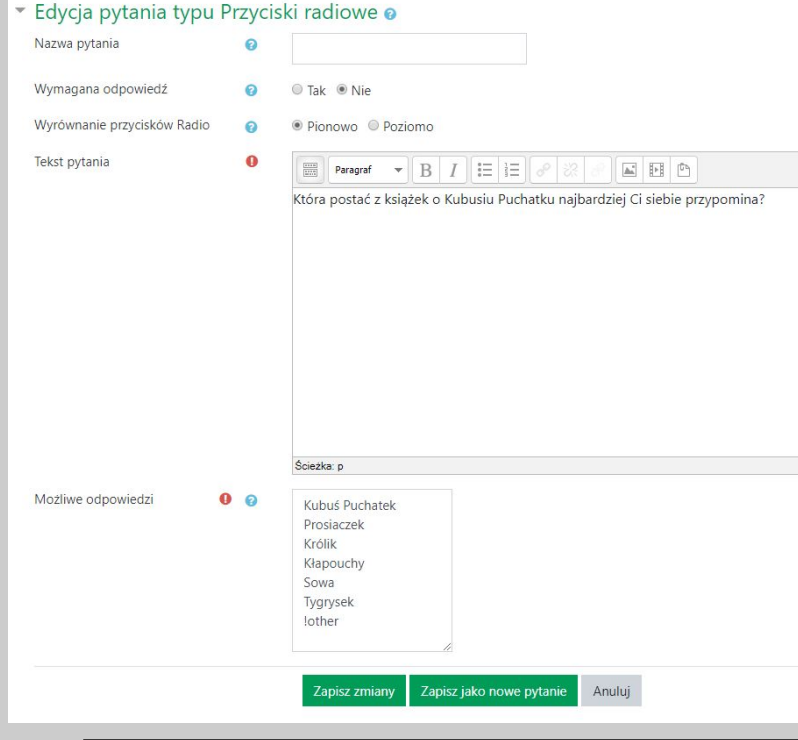

Pytanie to umożliwia przedstawienie studentom opcji do **jednokrotnego wyboru.** Podobną funkcję pełni "lista rozwijana" - tylko z innym widokiem.

Możliwe odpowiedzi zapisujemy pod sobą **w osobnych linijkach.** Jeśli chcemy dać opcję "**Inne"** - oraz możliwość wpisania przez studenta wtedy własnej odpowiedzi, stosujemy wpis "**!other"**

Tego rodzaju pytanie może stać się **pytaniem nadrzędnym** (więcej w części o **pytaniach rozgałęzionych).** 

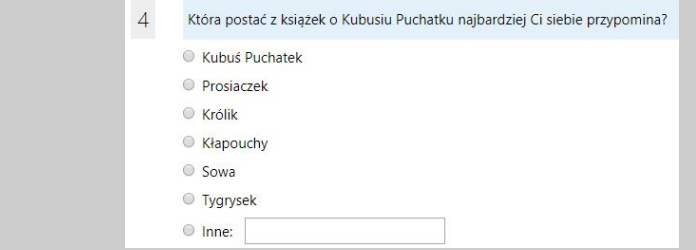

#### **rodzaje pytań: pole do zaznaczania**

#### Dodawanie pytania: Pola do zaznaczenia o Nazwa pytania ℯ Wymagana odpowiedź ● Tak ● Nie  $\bullet$

 $\bullet$ 

Ø

 $\mathbf{0}$ 

 $\mathbf{0}$ 

Min. liczba wymuszonych

Maks. liczba wymuszonych

odpowiedzi

odpowiedzi

#### Czyli inaczej: *check boxes*.

Umożliwia wybór **wielokrotny** w odpowiedzi studenta.

Podobnie, jak przy **przyciskach radiowych**, formuła **!other**  pozwoli dać studentom możliwość wpisania własnej odpowiedzi.

Możemy dookreślić również, czy student ma zaznaczyć określoną liczbę pól, żeby przejść dalej. Należy to jednak zaznaczyć wtedy w treści pytania.

Obok **podgląd:**

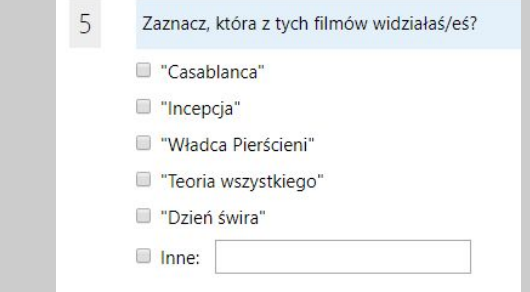

### **rodzaje pytań: ocena (na skali)**

#### ▼ Dodawanie pytania: Ocena (w skali 1...5) o

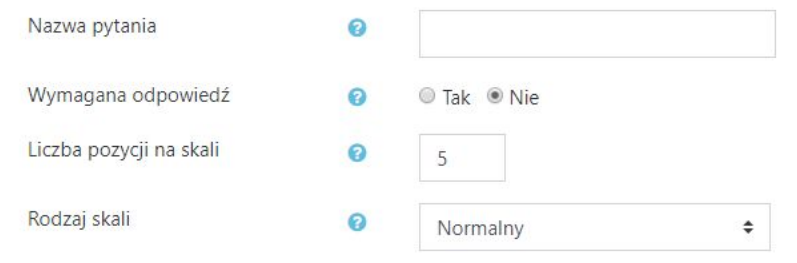

Wartościową formą w kwestionariuszach jest też **ocena na skali.** Studenci mogą w ten sposób wystawiać oceny, albo układać coś we własną hierarchię.

**Liczba pozycji na skali** - tu decyduje o tym, jak duża będzie nasza skala (od 1 do 3, a może do 5 lub 10?)

#### **Rodzaj skali:**

- jeśli wybierzemy rodzaj z **kolumną N.D.** pojawi się możliwość nie udzielenia oceny w poszczególnym wersie;
- jeśli wybierzemy **brak powtarzających się wyborów**, wtedy zadaniem studenta będzie ułożyć pewnego rodzaju hierarchię, ponieważ każdą oceną może wystawić tylko raz.

Dalsze ustawienia oraz **skala Osgooda** na kolejnych slajdach.

### **rodzaje pytań: ocena (na skali)**

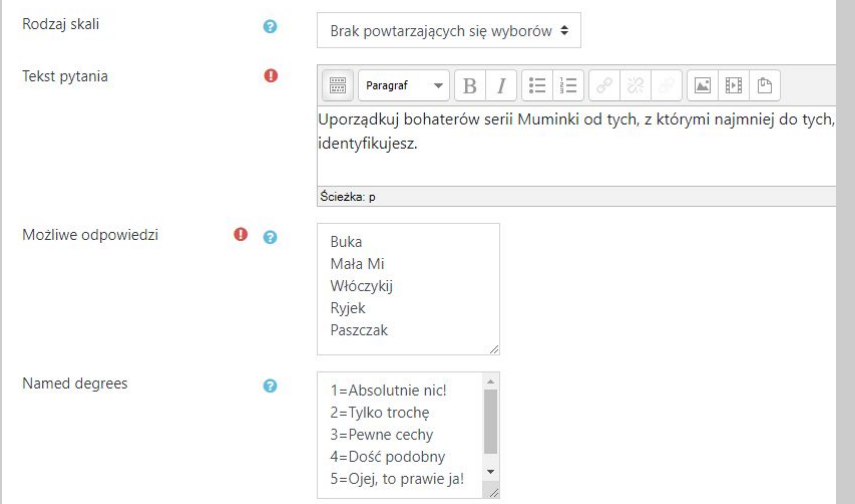

Zobaczmy na przykładzie, jak **zbudować skalę.**

W polu **możliwe odpowiedzi** ponownie muszę wpisywać kolejne opcje w osobnych linijkach.

**Named degrees** to możliwość zmiany skali z liczbowej na opisową.

Jeśli nasz skala jest zaznaczona na 5 elementów, każdemu z nich dajemy odpowiedni opis wg formuły **cyfra=...** (przykład obok).

Student zobaczy to tak:

 $\overline{7}$ Uporządkuj bohaterów serii Muminki od tych, z którymi najmniej do tych, z którymi najbardziej się identyfikujesz.

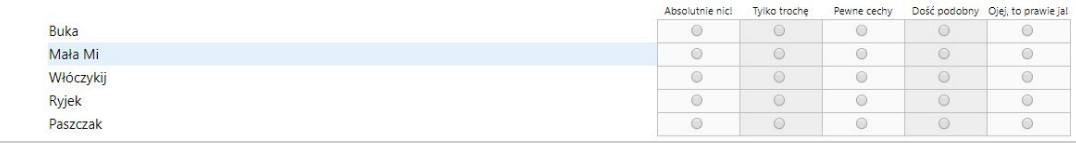

### **skala Osgooda**

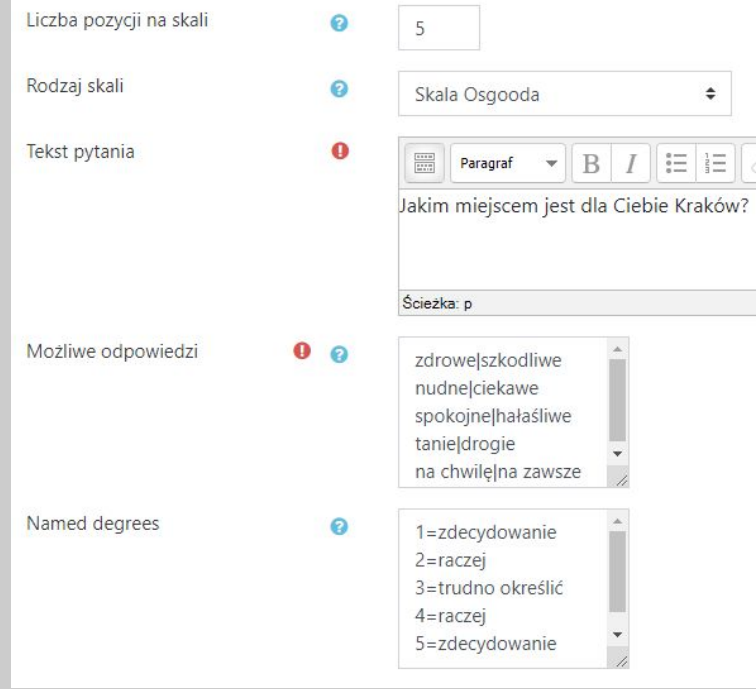

Specyficzną formą oceny na skali jest **skala Osgooda**, czyli badanie dyferencjału semantycznego...

Umożliwia to wybór na skali rozciągniętej między dwie (zwykle sprzecznymi) wartościami.

Ważna jest **forma** wpisywania możliwych odpowiedzi - pomiędzy jedną a drugą przeciwstawną opcją należy postawić znak: **|**

Przydać się też może zmiana wartości liczbowych. Poniżej widok studenta:

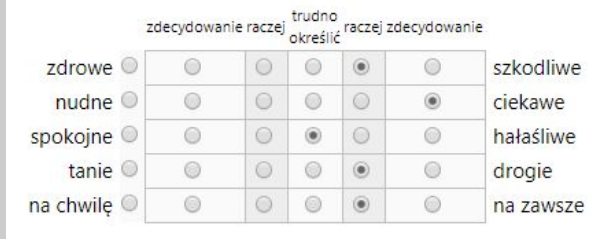

### **rodzaje pytań: tak/nie**

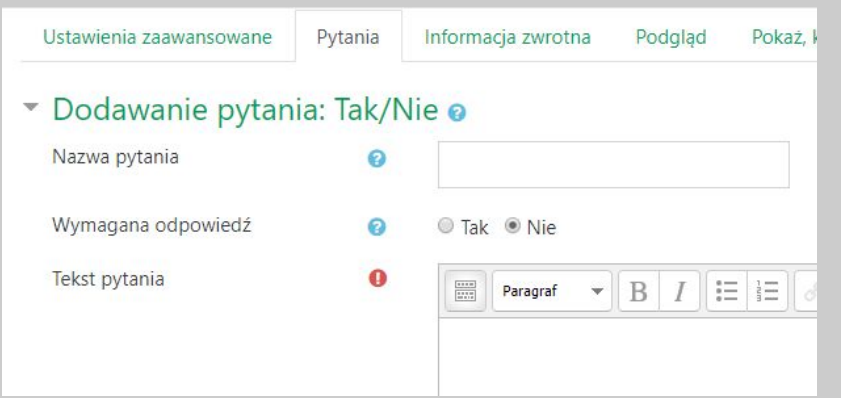

Pytania, na które są tylko dwie możliwości odpowiedzi: "tak" lub "nie".

Podobnie jak **przyciski radiowe,** to pytanie może stać się dla innych pytaniem nadrzędnym (w zależności od tego, czy odpowiemy tak lub nie, pojawią nam się różne kolejne pytania w kwestionariuszu).

Pamiętaj jednak wtedy o **nadaniu nazwy pytania!**

Obok **podgląd** (czerwona gwiazdka pojawia się przy pytaniach obowiązkowych):

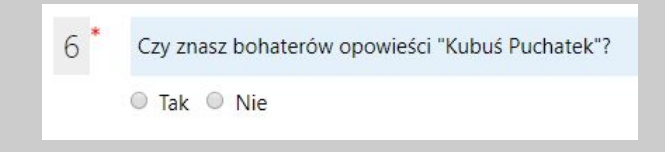

### **pytania rozgałęzione #1**

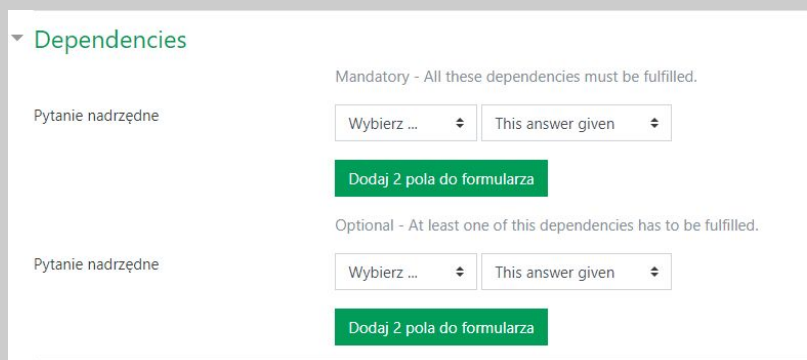

Jak zbudować wspomniane już zależności między pytaniami?

**Pytaniem nadrzędnym**, czyli warunkującym dla innych, może być albo pytanie typu **wybór jednokrotny** (przyciski radiowe) albo **tak/nie.** Muszą mieć wtedy swoją **nazwę pytania.** 

Aby ta funkcja była dostępna, musisz ją włączyć na etapie **podstawowych ustawień** kwestionariusza.

Wtedy przy edycji pytania, pojawi Ci się blok **dependencies**  (zależności).

Wystarczy wybrać **jedno pytanie nadrzędne.** 

#### **pytania rozgałęzione #2**

#### Zobaczmy przykład:

Dependencies Mandatory - All these dependencies must be fulfilled. Pytanie nadrzędne This answer given Kubuś->Tak →  $\div$ pozycia 5 % ※ × ● [Tak/Nie] (Kubuś) Czy znasz bohaterów opowieści "Kubuś Puchatek"? pozycja 6 @ @ [---- Podział strony ----] Pytanie nadrzędne : pozycja 5 (Kubuś->Tak) set pozycja 7 ↓ ※ × ● [Przyciski radiowe] Która postać z książek o Kubusiu Puchatku najbardziej Ci siebie przypomina?

Zadajemy pytanie o preferowanego bohatera z opowieści o Kubusiu Puchatku, jednak odpowiadanie na to pytanie, nie ma sensu, jeśli ktoś nie zna historii.

W związku z tym wchodzę w edycję pytania o bohaterów i ustawiam, że pytaniem nadrzędnym jest pytanie **tak czy nie**  dotyczące znajomości bohaterów.

**W sekcji zarządzania pytaniem:** 1. pojawi mi się informacja o zależności od pyt. nadrzędnego 2. włączy się automatycznie separacja kwestionariusza na strony (pozycja 6 po lewej)

## **Wyniki w kwestionariuszu**

**Created by Ben Davis** from Noun Project

### **podgląd odpowiedzi**

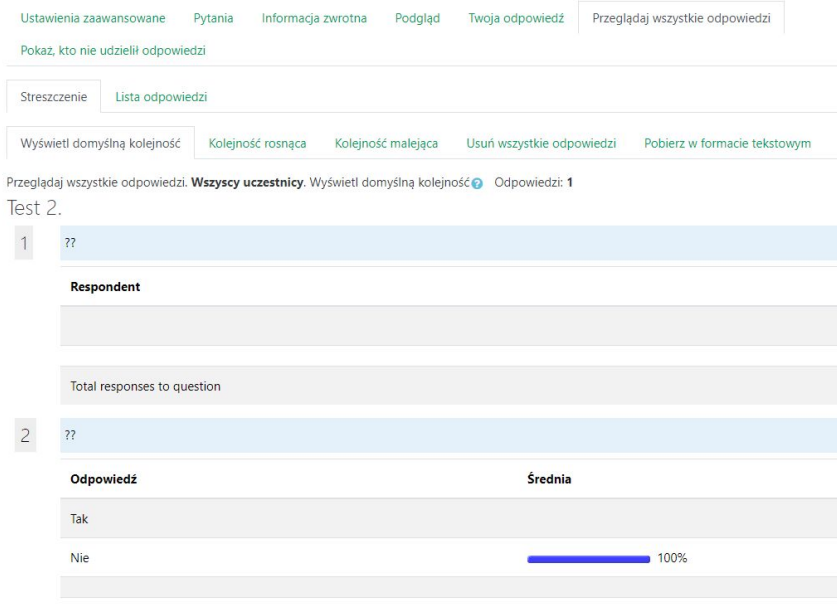

Opcje **podglądu odpowiedzi** pokażą się, gdy spłynie do nas pierwsza odpowiedź.

Oglądamy wyniki sumujące w różnych formach (w zależności od typu pytania) otrzymane odpowiedzi.

Jeśli jednak ankieta nie jest anonimowa, możesz również zobaczyć **odpowiedzi konkretnego studenta**.

Odpowiedzi można łatwo pobrać np. do pliku excel.

#### **kto nie udzielił odpowiedzi**

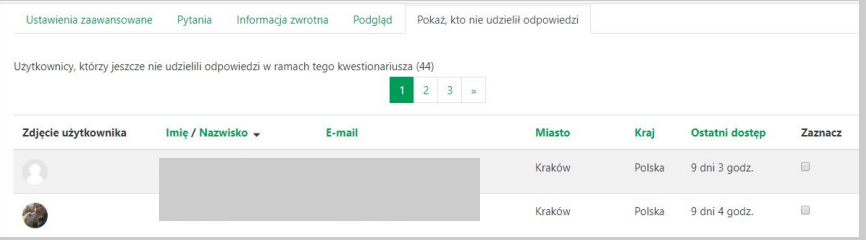

Opcje **pokaż, kto nie udzielił odpowiedzi** pokaże konkretnych studentów tylko, jeśli ankieta nie jest anonimowa.

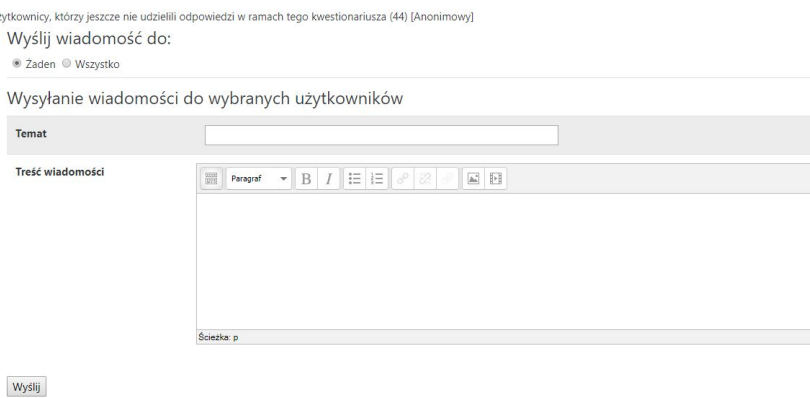

Bez względu na to, mamy możliwość **wysłania do tych osób wiadomości** - np. z przypomnieniem terminu, do kiedy czekamy na odpowiedź.

# **To już wszystko o kwestionariuszu**

drobiazgowa instrukcja narzędzia **kwestionariusz** znajduje się na stronie: **[https://docs.moodle.org/37/en/Questionnaire\\_module](https://docs.moodle.org/37/en/Questionnaire_module)**

**Created by Alena Artemova** from Noun Project